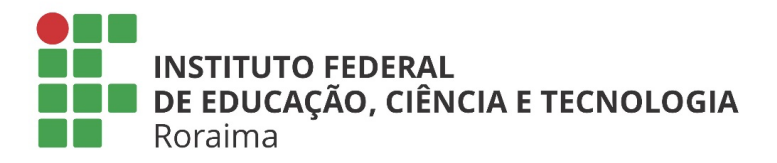

## **Tutorial de mudança de senha do E-mail Acadêmico para Alunos no SUAP**

**1.** Na página inicial do SUAP estará fixado as principais opções do menu "**Ensino"**, o aluno deve clicar na opção '**Meus Dados**' (**Figura 1**). que também pode ser acessado pela barra de menu na opção "**Ensino**>**Dados do Aluno**".

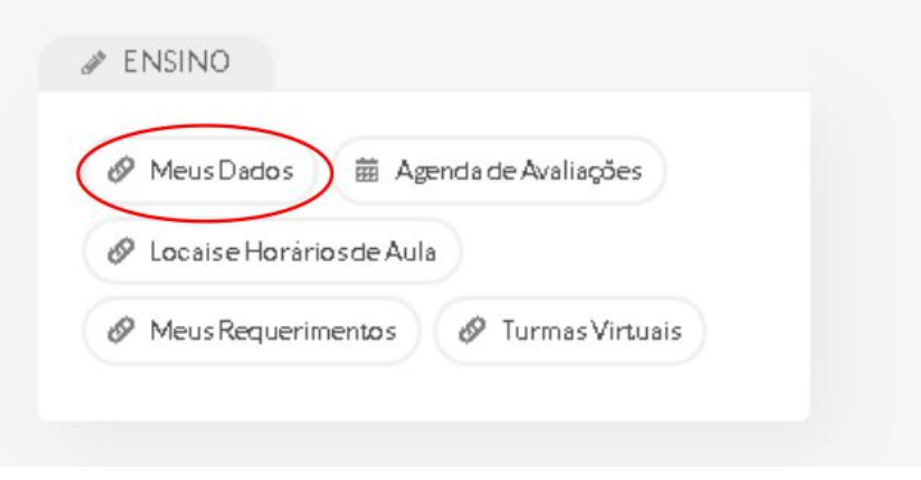

*Figura 1- Menu Ensino, opção "Meus dados"*

**2.** Na página seguinte, o aluno deve clicar no botão **'Trocar Senha do Email Acadêmico**' (**Figura 2**). Esta opção só estará disponível para alunos que tiverem cadastrado um email acadêmico.

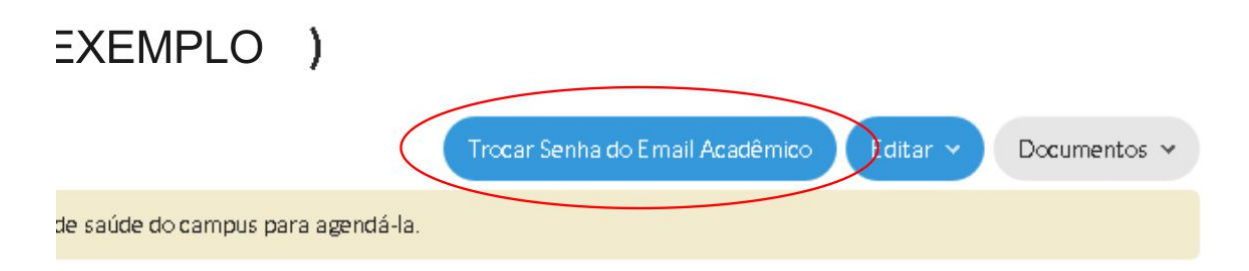

*Figura 2- Botão de "trocar de senha do e-mail acadêmico".*

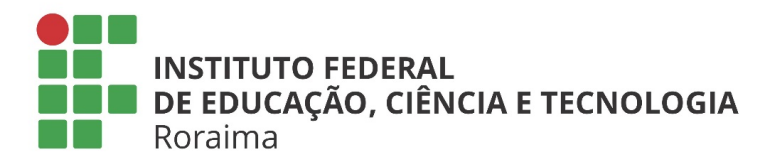

**3.** Na tela de troca de senha do e-mail acadêmico (**Figura 3**) o aluno deverá conferir seus dados antes de efetuar a troca de senha. O campo **'E-mail acadêmico**' é preenchido automaticamente com o e-mail acadêmico do aluno e não pode ser alterado. O campo **'E-mail Pessoal**' também é preenchido automaticamente, mas pode ser atualizado, caso o aluno tenha mudado o seu e-mail pessoal. É importante que o e-mail pessoal, informado nesta etapa, esteja ativo, haja vista que o aluno precisará acessá-lo para poder visualizar a nova senha.

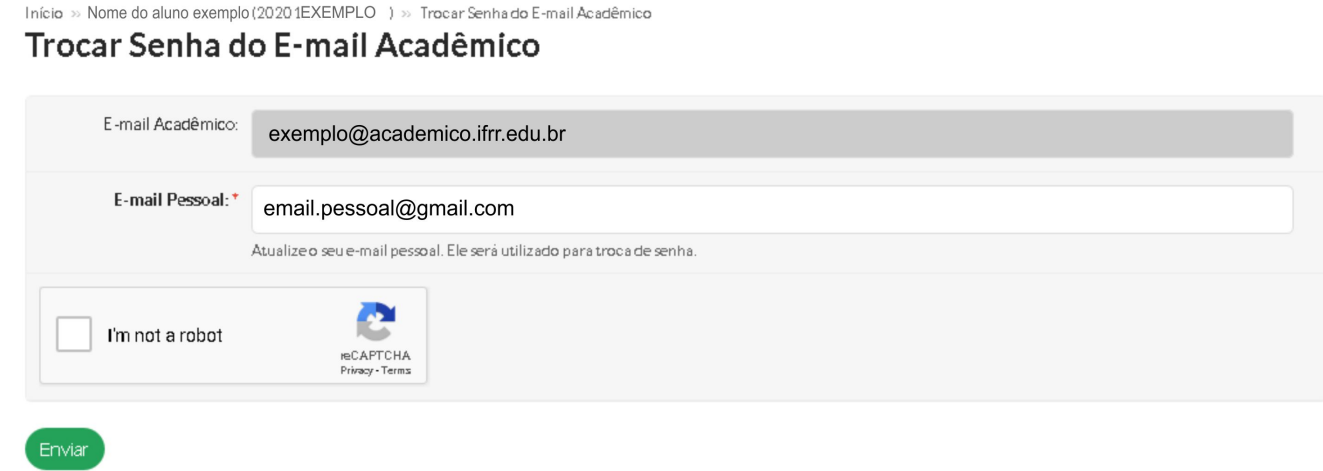

Figura 3. Tela de Troca de Senha do E-mail Acadêmico

Ainda na tela de troca de senha do e-mail acadêmico o aluno deve seguir as instruções do *'Captcha'* ao marcar a caixa "*I'm not a robot*" e finalmente clicar no botão 'Enviar'.

**4.** Uma mensagem de confirmação de troca de senha será enviada para o e-mail pessoal do aluno. Esta mensagem conterá a nova senha do e-mail acadêmico. Esta senha, gerada automaticamente, é provisória e deverá ser trocada por uma senha definitiva, escolhida pelo aluno, no próximo acesso do aluno ao e-mail acadêmico.